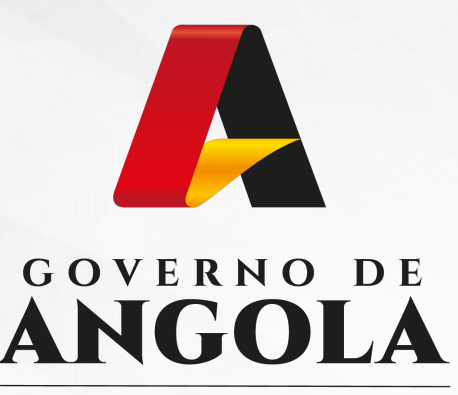

Ministério das Finanças

# PORTAL DO CONTRIBUINTE

https://portaldocontribuinte.minfin.gov.ao

# **GUIA RÁPIDO DO UTILIZADOR**

# **Imposto Especial ao Consumo**

Declaração do Imposto Especial de Consumo

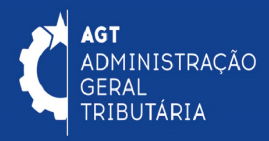

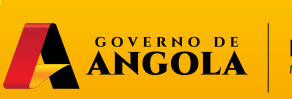

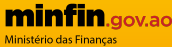

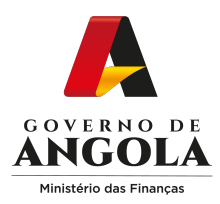

## **Entrega do Imposto Especial de Consumo - IEC**

#### **Passo 1: Iniciar Sessão**

Para submeter a [Declaração do Imposto Especial de Consum](https://portaldo/)o aceda ao Portal do Contribuinte em https://portaldocontribuinte.minfin.gov.ao

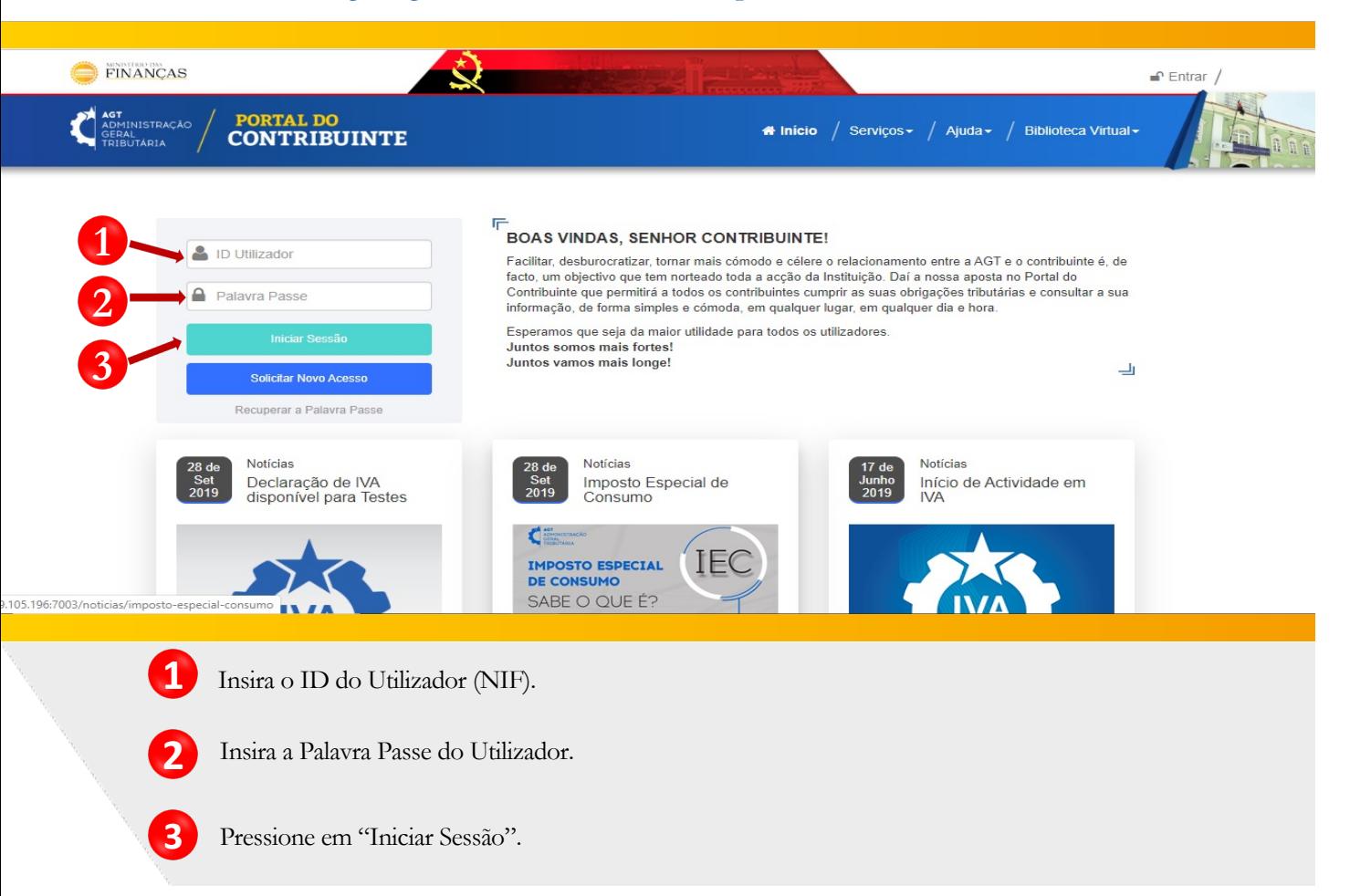

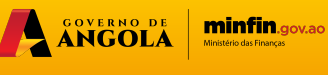

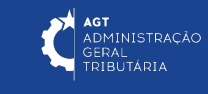

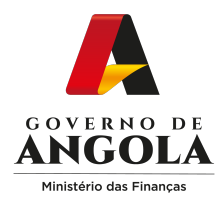

## **Passo 2: Seleccionar o Contribuinte que Pretende Iniciar Sessão**

| AGT<br>ADMINISTRAÇÃO<br>TRIBUTÁRIA | PORTAL DO<br>CONTRIBUINTE |                                                                                                    | Manicio / Serviços → / Ajuda → / Biblioteca Virtual → |             |
|------------------------------------|---------------------------|----------------------------------------------------------------------------------------------------|-------------------------------------------------------|-------------|
| Menu de Serviços                   |                           | Seleccione o contribuinte com que pretende iniciar a sessão                                                                                        |                                                       |             |
| Liquidações                        | ٠                         |                                                                                                    | Entrar na própria conta                               |             |
| Pagamentos                         | ٠                         | Caso represente uma ou mais empresas/instituições, por favor seleccione na tabela<br>abaixo qual o contribuinte com que pretende iniciar a sessão. |                                                       |             |
| 2<br>Produtores de software        | $\overline{\phantom{a}}$  |                                                                                                    |                                                       |             |
| P<br>Gráficas e Tipografias        | $\overline{\phantom{a}}$  | NIF                                                                                                    | Contribuinte                                          |             |
|                                    |                           | 999000999LA023                                                                                                    | Conta do Contribuinte                                 | Seleccionar |
|                                    |                           | 0000000                                                                                                    | Conta do Contribuinte                                 | Seleccionar |
|                                    |                           | 0000000                                                                                                    | Conta do Contribuinte                                 | Seleccionar |
|                                    |                           | 0000000                                                                                                    | Conta do Contribuinte                                 | Seleccionar |
|                                    |                           | 0000000                                                                                                    | Conta do Contribuinte                                 | Seleccionar |
|                                    |                           | 0000000                                                                                                    | Conta do Contribuinte                                 | Seleccionar |
|                                    |                           | 0000000                                                                                                    | Conta do Contribuinte                                 | Seleccionar |
|                                    |                           | 0000000                                                                                                    | Conta do Contribuinte                                 | Seleccionar |
|                                    |                           | 0000000                                                                                                    | Conta do Contribuinte                                 | Seleccionar |
|                                    |                           | 0000000                                                                                                    | Conta do Contribuinte                                 | Seleccionar |

**4** Seleccione o Contribuinte para o qual pretende submeter a Declaração de IEC.

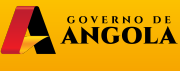

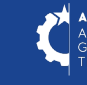

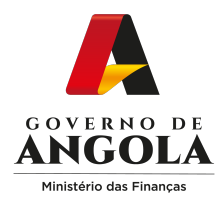

### **Passo 3: Criar Declaração de Imposto Especial de Consumo**

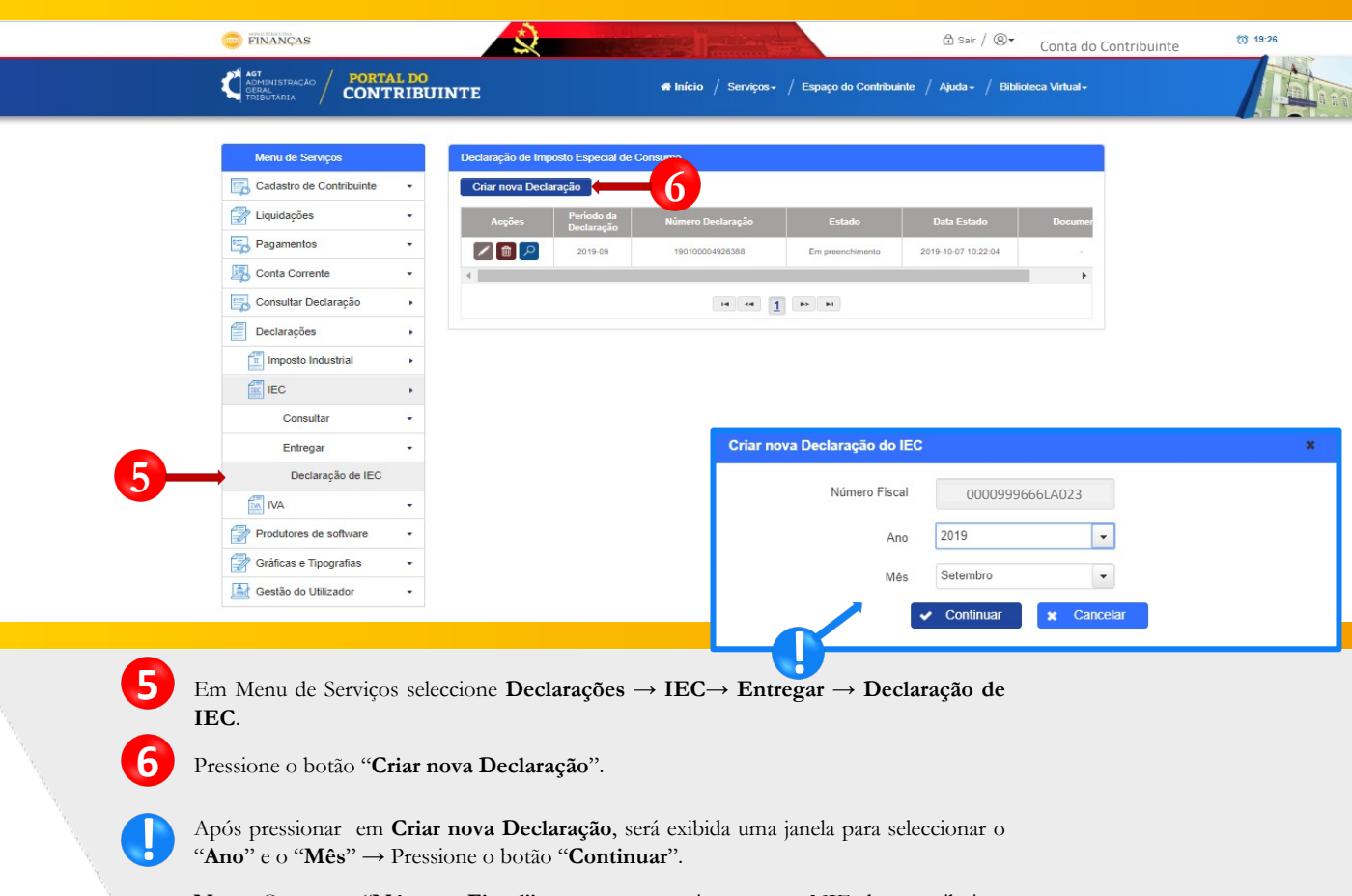

**Nota:** O campo "**Número Fiscal**" assume automaticamente o NIF do contribuinte seleccionado no Passo 2.

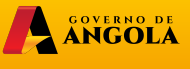

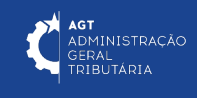

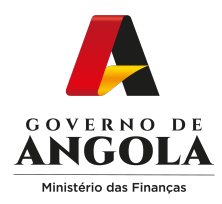

**!**

**!**

**!**

**!**

#### **Passo 4: Preencher a Declaração de Imposto Especial de Consumo**

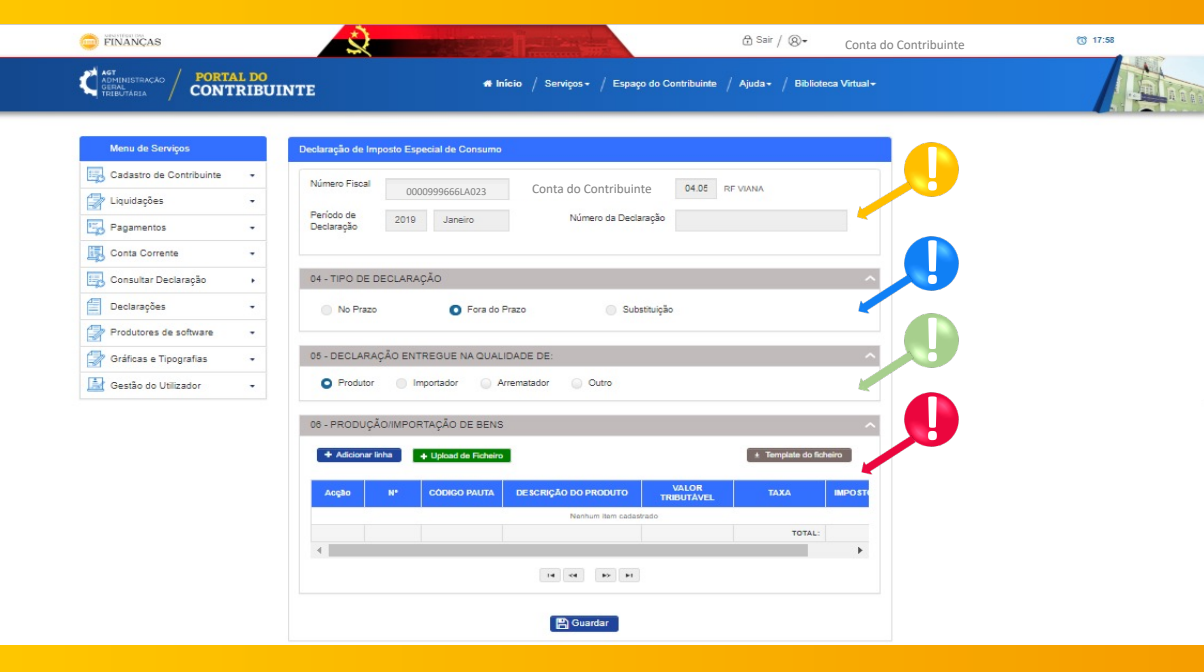

A Secção 1 apresenta informação não editável referente ao **Número Fiscal**, **Nome do Contribuinte**, **Código e a Descrição da RF de Domicílio**, **Período de Declaração** e o **Número da Declaração**.

A Secção 4 é referente ao **Tipo de Declaração.** Os campos nesta secção são preenchidos automaticamente pelo sistema e indicam se a declaração está dentro ou fora do prazo e se é uma substituição.

A Secção 5 refere-se à **qualidade em que o contribuinte está a entregar a declaração**. As opções existentes são: Produtor, Importador (desabilitado), Arrematador e Outro. Deve seleccionar obrigatoriamente um dos campos.

A Secção 6 é referente a **Produção Importação de Bens.** É possível inserir a informação manualmente através do botão "**Adicionar linha**", ou utilizando o carregamento de um ficheiro Excel, através do *upload* na aplicação → "*Upload* **de Ficheiro**". Para efectuar *Dowload* do ficheiro Excel padrão **→** Pressione o botão "**Template do ficheiro**"**.**

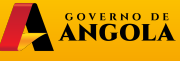

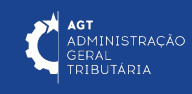

![](_page_5_Picture_0.jpeg)

### **Passo 4.1: Preencher a Declaração de Imposto Especial de Consumo**

![](_page_5_Picture_78.jpeg)

A ANGOLA

![](_page_6_Picture_0.jpeg)

### **Passo 4.2: Preencher a Declaração de Imposto Especial de Consumo**

![](_page_6_Picture_239.jpeg)

![](_page_6_Picture_3.jpeg)

![](_page_6_Picture_4.jpeg)

![](_page_7_Picture_0.jpeg)

### **Passo 5: Entregar a Declaração de Imposto Especial de Consumo**

![](_page_7_Picture_210.jpeg)

![](_page_7_Picture_3.jpeg)

![](_page_7_Picture_5.jpeg)

![](_page_8_Picture_0.jpeg)

#### **Passo 6: Imprimir a Declaração de Imposto Especial de Consumo**

![](_page_8_Figure_2.jpeg)

![](_page_8_Picture_3.jpeg)

![](_page_8_Picture_5.jpeg)

![](_page_9_Picture_0.jpeg)

Ministério das Finanças

# PORTAL DO CONTRIBUINTE

https://portaldocontribuinte.minfin.gov.ao

# **GUIA RÁPIDO DO UTILIZADOR**